## **Windows – Konta, grupy, przydziały, udostępnianie**

*Podręczni INF.02, część 2, str. 114*

Co to jest konto użytkownika?

Co to jest autoryzacja?

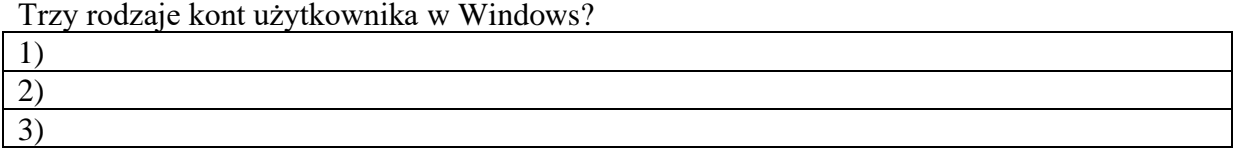

Jakie są uprawnienia administratora?

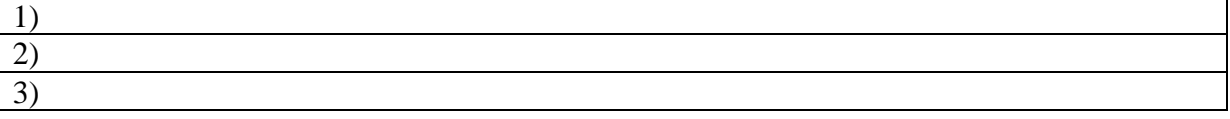

Jakie są uprawnienia użytkownika standardowego?

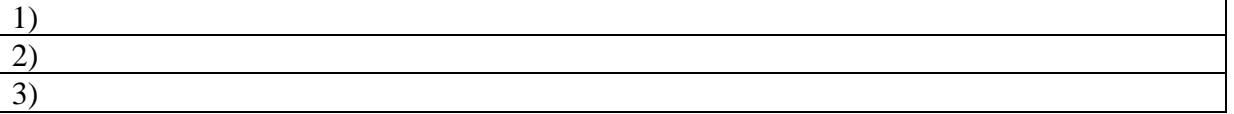

## **Zakładanie konta - Panel sterowania**

- zaloguj się na konto administratora
- wybierz: **Ustawienia – Konta – Rodzina i inni użytkownicy**
- wybierz: **Dodaj kogoś innego do tego komputera**
- wybierz: **Nie mam informacji logowania tej osoby**
- wybierz: **Dodaj użytkownika bez konta Microsoft**
- wprowadź nazwę użytkownika w postaci **XXXYYY**  *trzy pierwsze litery nazwiska i trzy pierwsze imienia (np. LIBWAC)*
- wprowadź hasło (zaq $1$   $\omega$ WSX)
- wprowadź dowolne pytania i odpowiedzi zabezpieczające (ZST)
- wykonaj zrzut ekranu okna Konto Microsoft

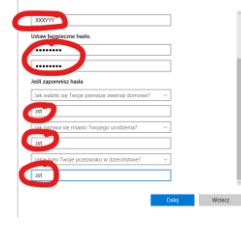

• kliknij przycisk **Dalej**

## **Zmiana typu konta**

- w oknie Ustawienia wybierz konto **XXXYYY**
- wybierz przycisk **Zmień typ konta**
- zmień typ konta na Administrator
- wykonaj zrzut ekranu okna Zmień typ konta

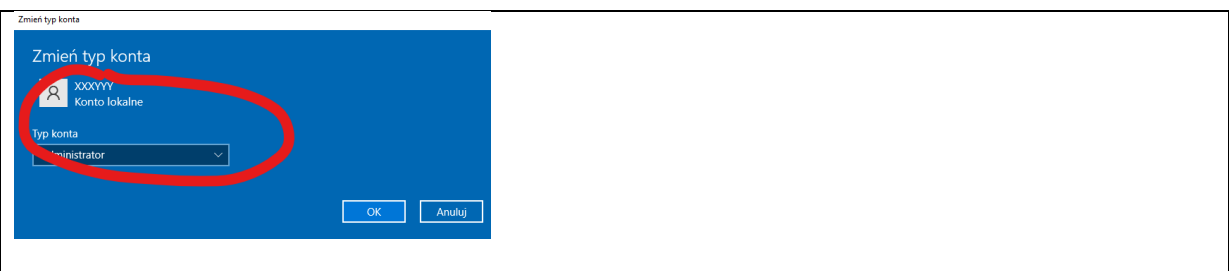

• kliknij przycisk OK.

# **Zakładanie konta - Zarządzanie komputerem**

- uruchom aplikację **Zarządzanie komputerem** *aplikację możesz uruchomić bezpośrednio z konsoli lub wyszukiwarki poleceniem lusrmgr.msc*
- wybierz przystawkę **Użytkownicy i grupy lokalne** i opcję **Użytkownicy**
- wykonaj zrzut ekranu fragmentu okna z listą użytkowników

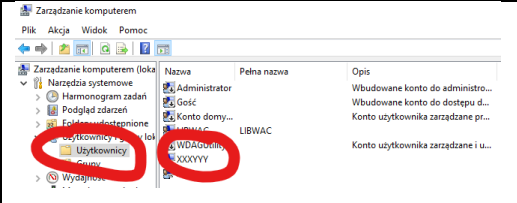

• Z menu wybierz: **Akcja – Nowy użytkownik** - nazwa **XXXYYY1**

*trzy pierwsze litery nazwiska i imienia)*

- pełna nazwa **Twoje nazwisko i imię**
- hasło **zaq1@WSX**
- zaznacz opcje:

**Użytkownik nie może zmienić hasła** 

**Hasło nigdy nie wygasa**

• wykonaj zrzut ekranu fragmentu okna Nowy użytkownik

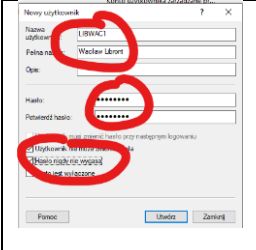

- wybierz przycisk **Utwórz**
- zamknij okno Nowy użytkownik

## **Zmiana typu konta – Zarządzanie komputerem**

- zaznacz konto **XXXYYY1**
- z menu wybierz: **Akcja - Właściwości**
- wybierz zakładkę **Członek grupy**
- **Dodaj** grupę **Administratorzy**

**•** wykonaj zrzut ekranu fragmentu okna Właściwości z grupami

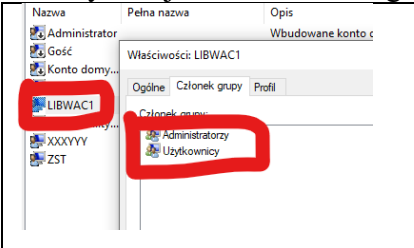

• zamknij aplikację Zarządzanie komputerem

## **Zakładanie konta użytkownika - konsola MMC**

- uruchom konsolę **MMC** za pomocą polecenia **mmc** wpisanego w konsoli Windows
- możesz uruchomić
- wybierz z menu: **Plik – Dodaj/Usuń przystawkę**
- dodaj przystawkę **Użytkownicy i grupy lokalne**
- wciśnij **OK**
- rozwiń przystawkę tak, aby widać było wszystkich użytkowników
- nie dodawaj nowego użytkownika *dodawanie nowego użytkownika przebiega podobnie, jak w poprzednim ćwiczeniu*
- wykonaj zrzut ekranu fragmentu okna konsoli z widocznymi użytkownikiami

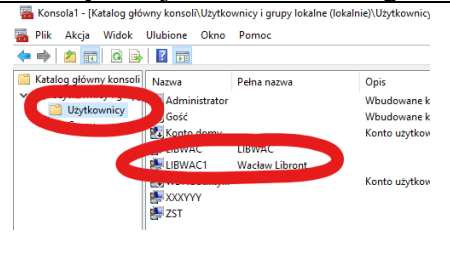

## **Zakładanie konta - Wiersz poleceń**

- Uruchom wiersz poleceń **CMD Windows** z prawami **Administratora**
- Wpisz polecenie: 'net /? *zestaw opcji polecenia NET*
- Wpisz polecenie: 'net user *zestaw opcji polecenia NET USER*
- Wpisz polecenie: 'net user XXXYYY2 zaq1@WSX add *aby założyć konto z hasłem*
- Wpisz polecenie net user *aby zobaczyć wszystkie konta*
- Wykonaj zrzut ekranu fragmentu okna konsoli z widocznymi użytkownikami

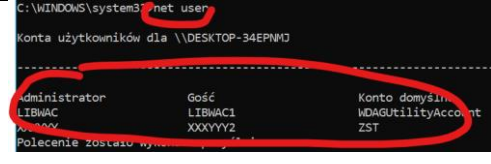

#### **Wiersz poleceń – dodawanie do grupy**

- Wpisz polecenie: <a>
system32>net\_localgroup /? *pomoc do opcji LOCALGROUP*
- Wpisz polecenie net localgroup administratorzy XXXYYY2 /add *aby dodać użytkownika do grupy administatorzy*
- Wpisz polecenie<sup>>net</sup> user XXXYYY2 *aby zobaczyć parametry konta*
- Wykonaj zrzut ekranu fragmentu okna konsoli

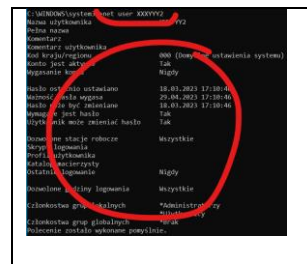

## **Usuwanie konta**

Usuń konto XXXYYY2 za pomocą polecenia net user XXXYYY2 /delete

#### **UWAGA. Konta XXXYYY i XXXYYY1 pozostaw do dalszych prac**

## **Ustawianie konta**

- Wpisz polecenie: net user XXXYYY1 /expires: 31/12/2025 *konto użytkownika wygasa*
- Wykonaj polecenie net user XXXYYY1
- Wykonaj zrzut ekranu fragmentu okna konsoli

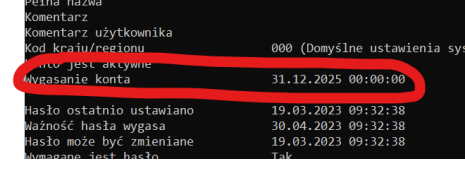

- Wpisz polecenie: <sup>></sup>net user XXXYYY1 /passwordchg:no
- *użytkownik nie może zmieniać hasła*
- Wykonaj polecenie net user XXXYYY1
- Wykonaj zrzut ekranu fragmentu okna konsoli

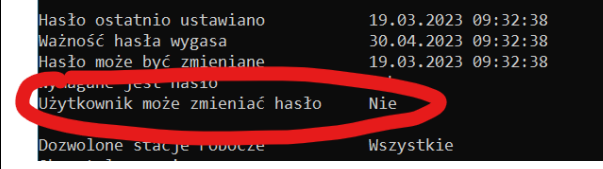

- Wpisz polecenie: 'net user XXXYYY1 /logonpasswordchg:yes
- *użytkownik musi zmienić hasło podczas pierwszego logowania*
- Wpisz polecenie: lusrmgr.msc
- Wykonaj zrzut ekranu fragmentu okna z ustawieniami użytkownika

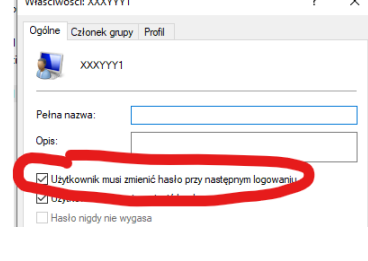

- Wpisz polecenie: net user XXXYYY1 /times: Pn-Pt, 8-15
- *dowolone godziny i dni logowania*
- Wpisz polecenie: 'net user XXXYYY1
- Wykonaj zrzut ekranu fragmentu okna konsoli

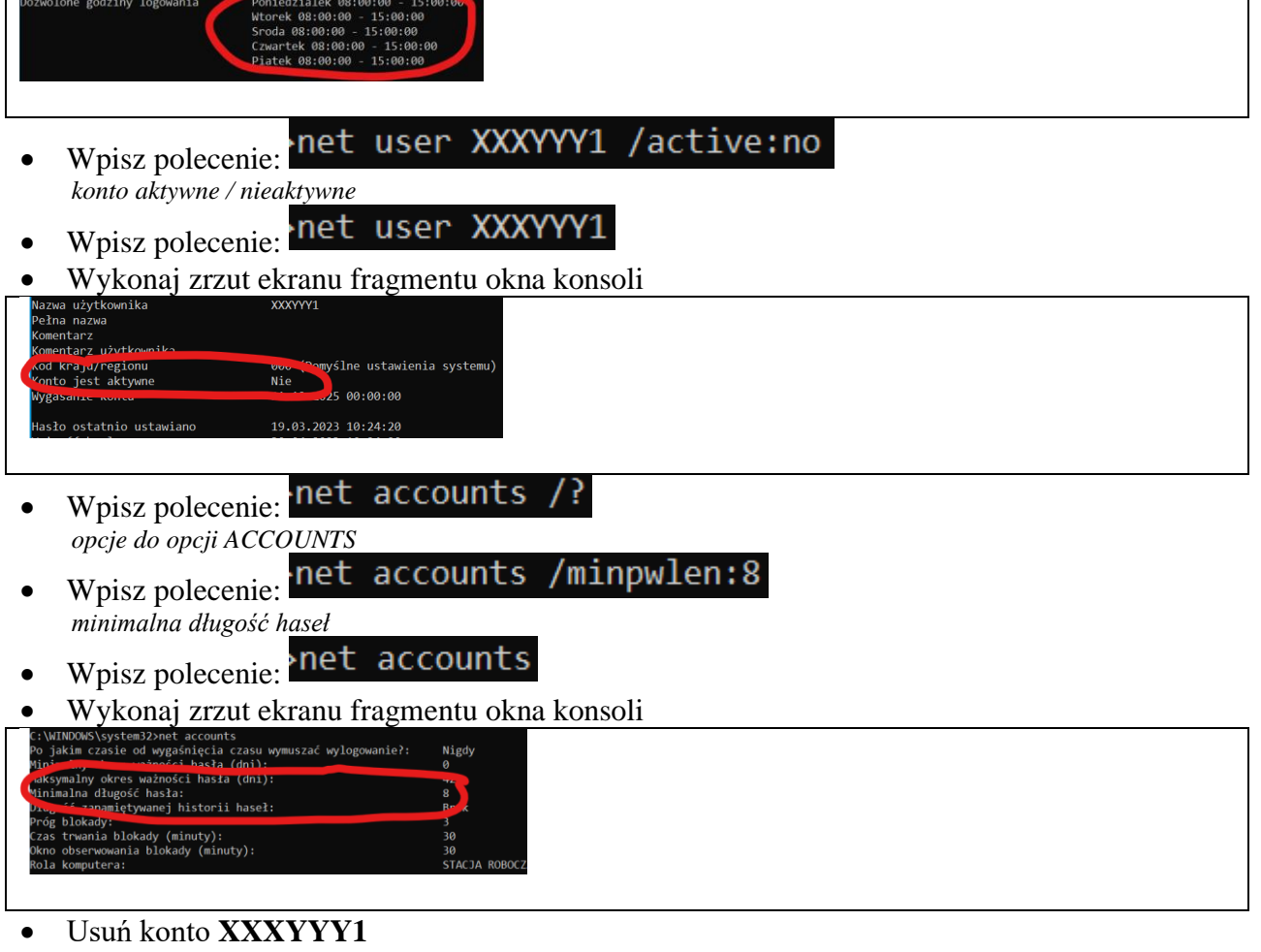

• Wykonaj zrzut ekranu fragmentu okna konsoli z kontami użytkownika

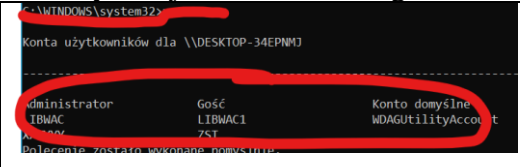

## **Przydziały dyskowe**

*Podręcznik INF.2, część 2, str. 130*

- Do czego służą przydziały dyskowe?
- Zaloguj się na konto **XXXYYY**
- Otwórz **Eksploratora plików** i wybierz właściwości dysku **C**
- Otwórz zakładkę **Przydział** i kliknij w przycisk **Pokaż ustawienia przydziałów**
- Zaznacz opcję **Włącz zarządzanie przydziałami**
- Zaznacz opcję **Ogranicz miejsce na dysku**
- Kliknij w przycisk **Wpisy przydziałów**
- Wybierz z menu: **Przydział – Nowy wpis**
- Odszukaj swoje konto **XXXYYY Zaawansowane – Znajdź teraz**
- Ogranicz miejsce na dysku do **30 GB** i poziom ostrzeżeń na **5 GB**
- Wykonaj zrzut ekranu okna z przydziałami

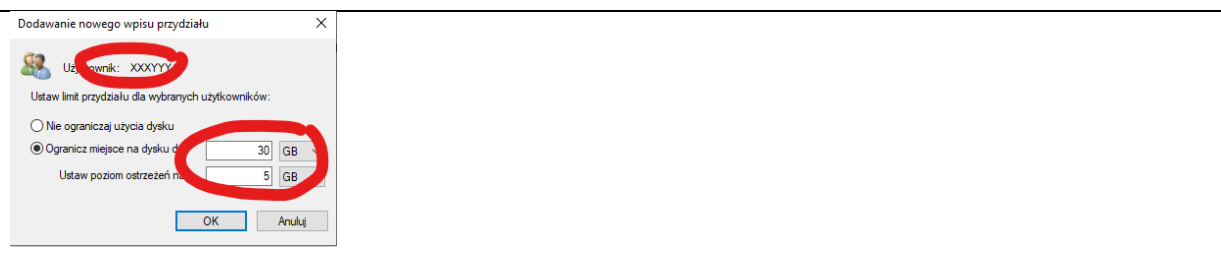

# **Udostępnianie**

- Zaloguj się na konto **XXXYYY**
- Załóż na pulpicie folder **XXXYYY**
- Kliknij prawym przyciskiem myszki w folder i wybierz: **Udziel dostępu do – Określone osoby**
- Wybierz administratora: **ZST** i przycisk **Dodaj** *uprawnienia tylko do odczyty, nie będzie można wstawiać i usuwać plików*
- Wybierz przycisk **Udostępnij** i **Gotowe**
- Wybierz **Właściwości** folderu **XXXYYY**
- Wybierz zakładkę **Zabezpieczenia**
- Zaznacz użytkownika **ZST**
- Wykonaj zrzut ekranu okna z zabezpieczeniami

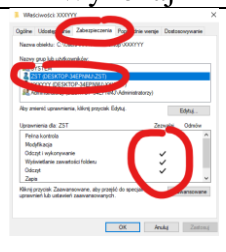

- Utwórz w folderze dowolny **plik tekstowy** (może być pusty)
- Zaloguj się do użytkownika **ZST**
- Otwórz Eksplorator plików i wpisz w oknie ścieżki: C:\Users\XXXYYY\Desktop *na koncie XXXYYY otwieramy folder pulpitu powinien być widoczny folder XXXYYY*
- Otwórz folder **XXXYYY**
- Otwórz plik **XXXYYY.txt**
- Spróbuj dopisać cokolwiek do pliku i zapisać plik
- Wykonaj zrzut ekranu okna z komunikatem

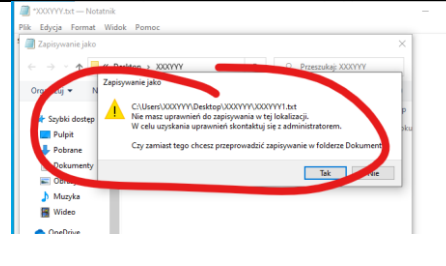